## Work Authorization Card Instructions‐Chrome

1) Make sure your Outlook Email is open from your desktop computer and not through MAVzone. The WAC card **will not** send through MAVzone

2) Open the WAC card link from Payroll's website.

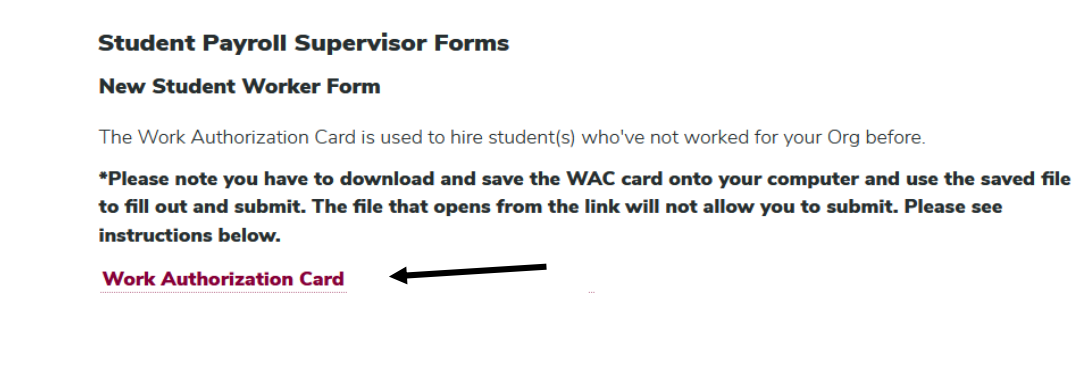

3) Once the WAC card opens, you will want to download the file and open with Adobe Acrobat DC.

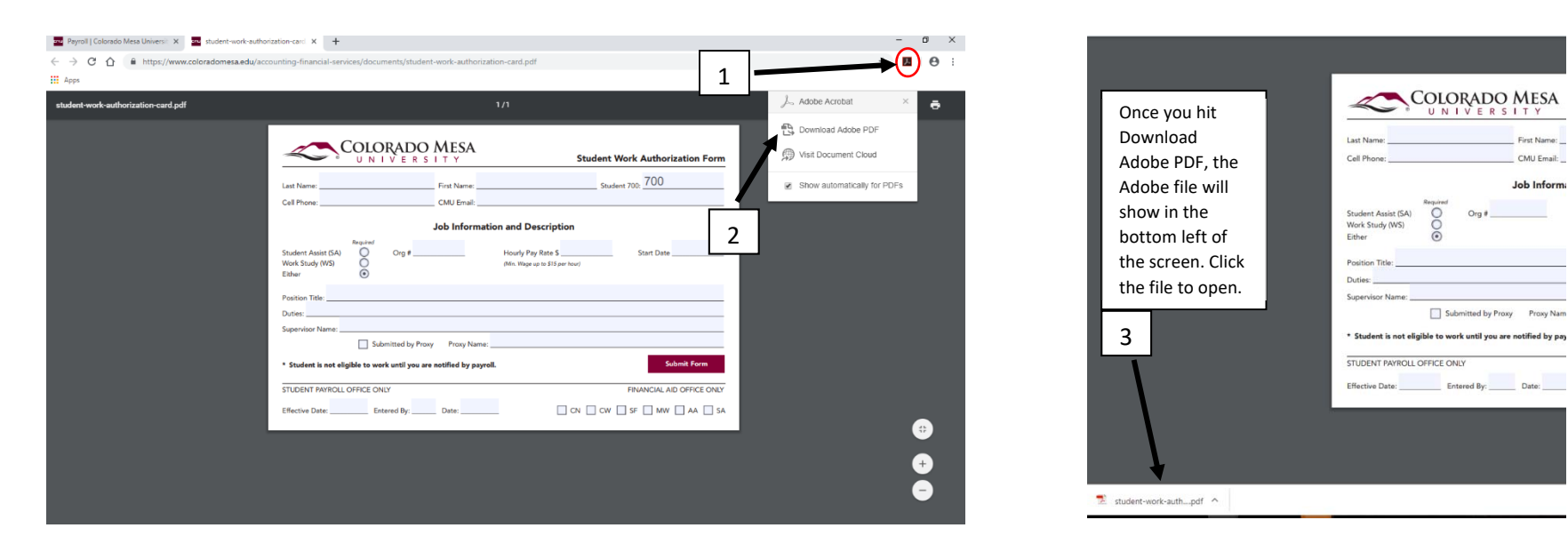

- 4) After the WAC card opens, you will want to do a file Save As and save the WAC card on your computer
	- a. If your department hires a lot of student, you can save this file to your computer and use it as a master copy. Then you do not need to go to Payroll's website every time you need to fill out a WAC card for a student.

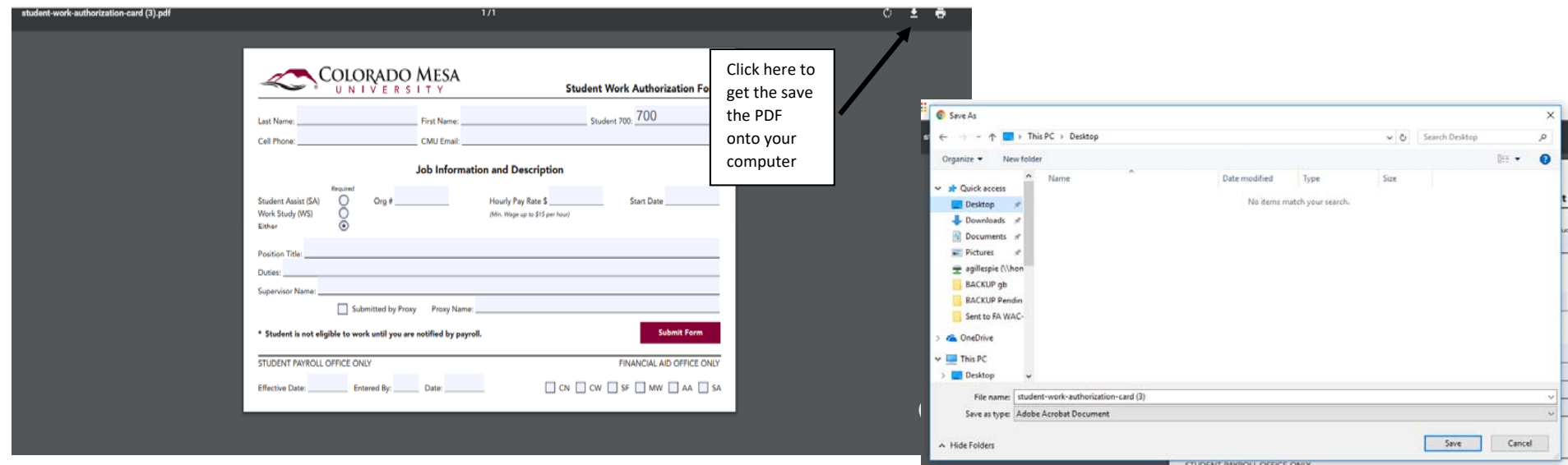

5) After saving, close out of the WAC card, go into where you saved it on your computer, and reopen it.

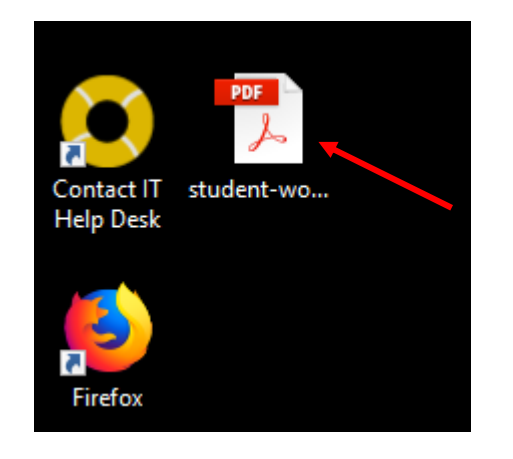

- 6) After reopening the file, fill out all the information in the red boxes and then hit submit
	- **a. Before hitting submit, make sure to have your Outlook email open.**

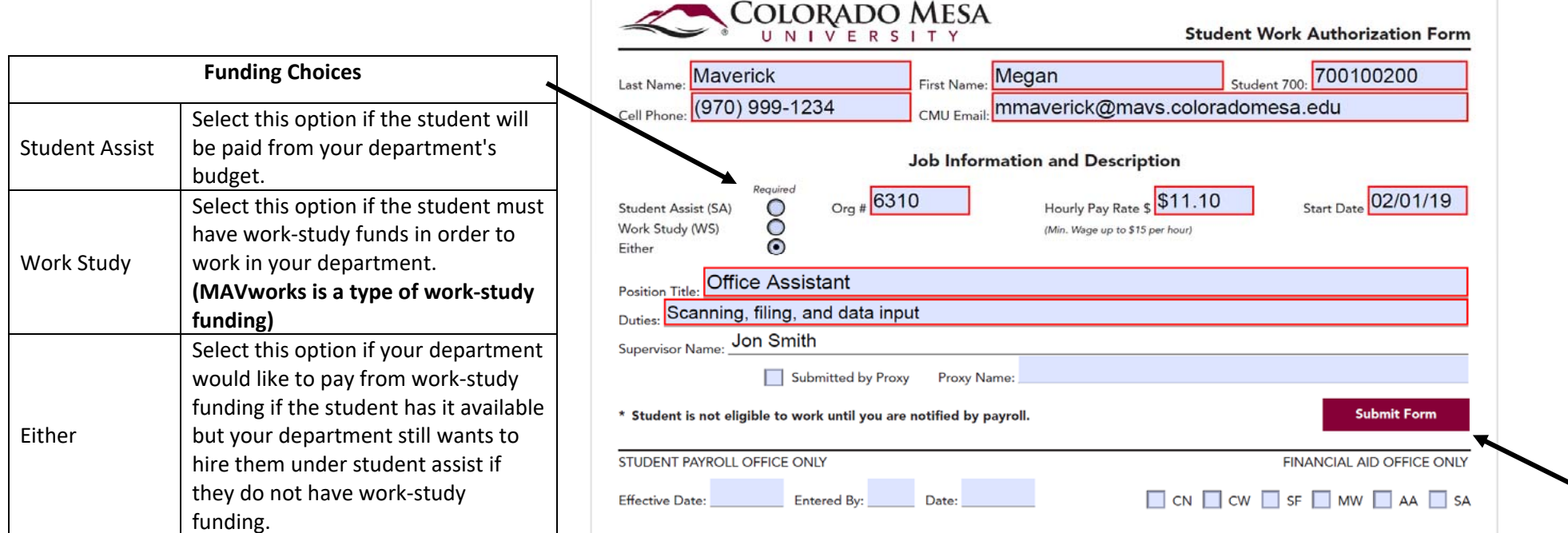

7) After hitting submit, you will get the prompt below. Make sure the Default email application (Microsoft Outlook) is selected and hit continue.

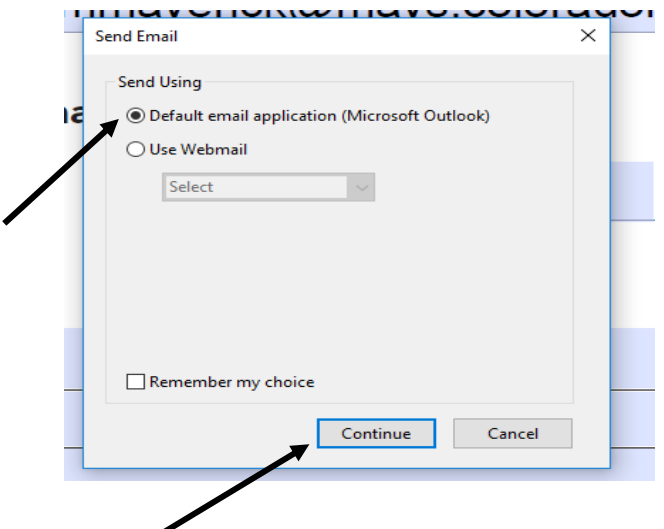

- 8) This will open a new Outlook message that defaults to send to CMU Payroll.
	- a. Change the subject line to include the students name
- 9) Then hit send to submit the WAC card to Payroll.
	- a. You can check your Sent folder in Outlook to make sure the email was sent to Payroll

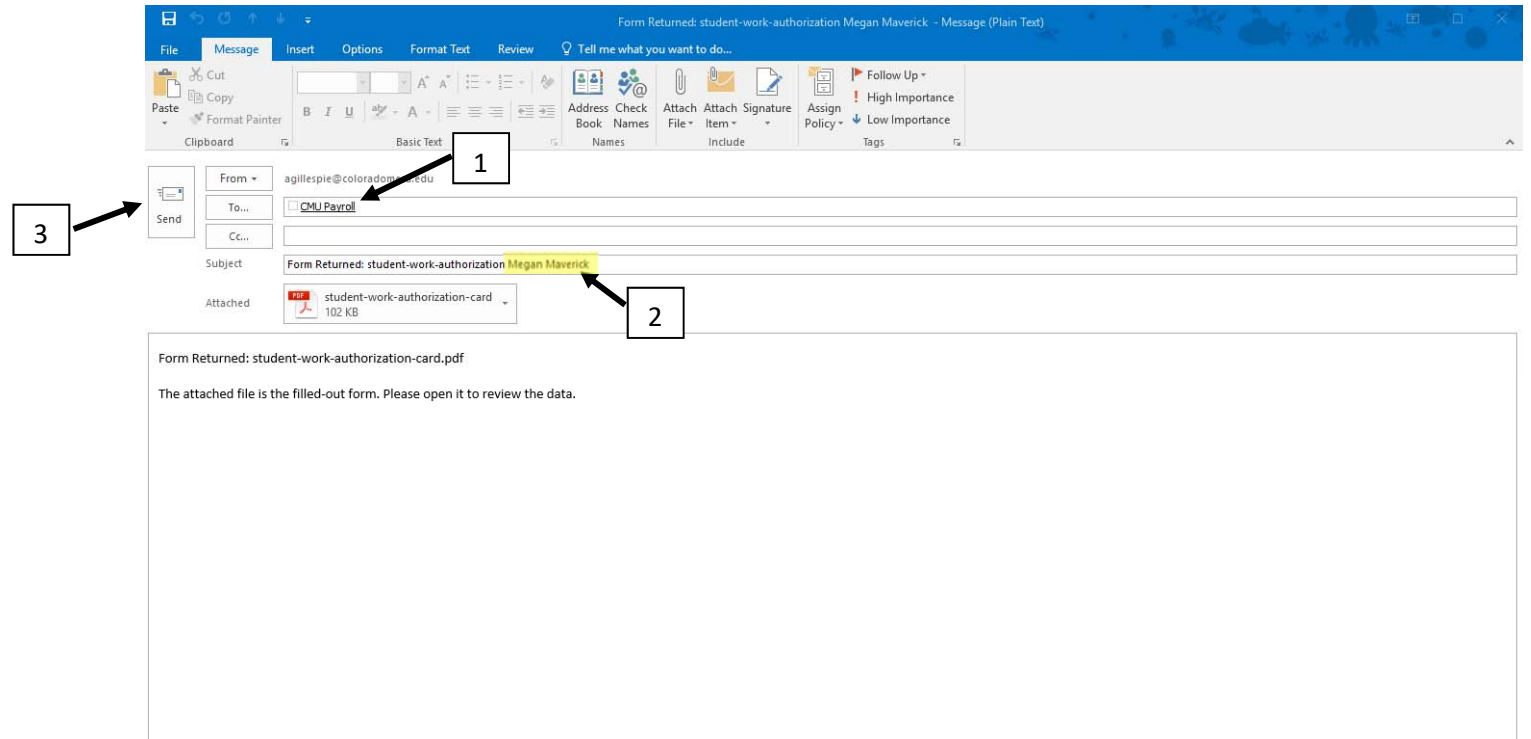